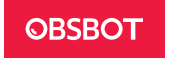

# Reading Guide

### Note

⚠ Important consideration

## Recommendation

We recommend that users watch tutorial videos and read the user manual first to understand the usage process. https://www.obsbot.com/download

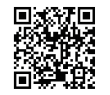

# Tutorial Video

Users can access and watch tutorial videos through the following link and QR code to learn how to use the product correctly. https://www.obsbot.com/explore/obsbot-tiny-2

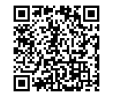

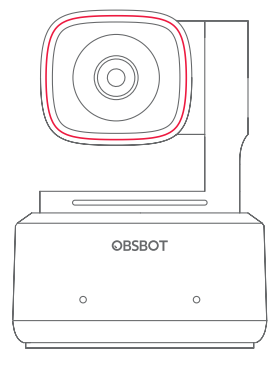

# User Manual

English

# OBSBOT Tiny 2 Overview

# About Tiny 2

OBSBOT Tiny 2 is an AI-powered PTZ webcam equipped with a two-axis gimbal. It further innovates the algorithm technology, adds a variety of intelligent shooting modes, and is supplemented by a variety of gesture control and voice control functions to meet users' needs from different scenarios.

OBSBOT Tiny 2 is connected to the computer via USB, plug and play. It also comes with OBSBOT WebCam software to expand more advanced functions.

#### ⚠ Connecting Suggestions: USB 3.0 Port

If the following phenomena occur when using the OBSBOT Tiny 2 for the first time: screen delay/lag/flash, device automatic reset and restart, your Tiny 2 may be connected to a USB 2.0 port. Please switch to a USB 3.0 port to ensure normal operation.

⚠ System Requirements Windows 7, Windows 8, Windows 10 or later macOS 10.13 or later 7th Gen Intel® Core™ i5 or later

⚠ Recommended for 1080p 60fps and 4K Recommended Apple computers: ① MacBook Pro (2018, 8th Gen Intel® Core™ i5 Processors or later)

- ② MacBook Air (2018, 8th Gen Intel® Core™ i5 Processors or later)
- ③ iMac Retina (2019, 8th Gen Intel® Core™ i5 Processors or later)

Recommended PC configuration: ① CPU: 7th Gen Intel® Core™ i5 Processors or later ② RAM: 8GB

### Parts Info

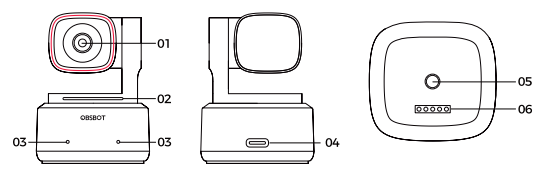

- 1. 4K Ultra HD lens
- 2. Camera Indicator
- 3. Dual Microphones

4. USB-C Port

5. UNC 1/4-20 Interface 6. Extension Port

# Setting Up Tiny 2

# Placement Instructions

### 1. Placement on a Monitor

Please operate as shown in the following figure:

① Open the adjustable stand and place it on the monitor.

② Put OBSBOT Tiny 2 on the adjustable stand.

③ Adjust the camera to the best viewfinder position by tilting the camera properly as needed.

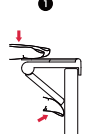

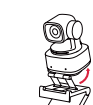

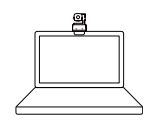

### 2. Placement on a Desktop

Place Tiny 2 directly on your desktop.

## 3. Placement on a Tripod

OBSBOT Tiny 2 is equipped with a standard UNC 1/4-20 nut connector on the base for mounting the camera to a stand/tripod.

### Connect to the Computer

OBSBOT Tiny 2 is compatible with both Windows and Mac computers. To set up your OBSBOT Tiny 2, use the standard data cable to connect it to your laptop or the USB 3.0 port on your desktop. If necessary, use the provided USB-C to USB-A adapter. The webcam will automatically install on your device. Please wait a few seconds for the installation to finish before attempting to access the webcam. After the installation is complete, you can use popular video call platforms such as Zoom, Microsoft Teams, Skype, or Google Meet to start streaming with your Tiny 2.

### ⚠

① If the product is in working condition for a long time, the bottom of the product will heat up, which is normal situation.

② To avoid compatibility problems, be sure to use the standard data cable to connect the computer.

③ To prevent the product from malfunctioning due to insucient power supply, please connect it directly to your computer or use an expansion dock with an independent power supply. Also, ensure that the access port is USB 3.0. ④ 4K streaming requires compatible third-party software.

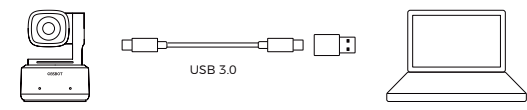

# Gimbal

OBSBOT Tiny 2 is equipped with a 2-axis brushless motor gimbal. The controllable rotation range for the pan is ±140°, and for the tilt is 30° to -70°.

## Sleep Mode

#### ① Manual Sleep

Please adjust the lens to point straight down. If the indicator light is off, it means that the sleep mode is activated.

② Device Auto Sleep

You can use OBSBOT WebCam software to set the sleep time so that it automatically enters sleep mode as needed.

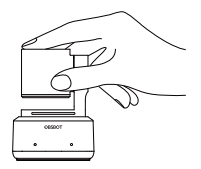

### Gesture Control 2.0

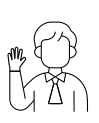

#### Turn On/Off Human Tracking

To enter human tracking mode, perform the gesture as shown in the figure. The current status light will flash twice in succession and then turn to a steady blue state, indicating that you have successfully entered human tracking mode. To exit human tracking mode, perform the same gesture again. The blue status light will flash twice continuously and then turn to a steady green state, indicating that you have successfully exited human tracking mode.

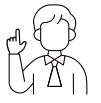

#### Zoom to 2x (default) / Cancel

Perform the gesture control as shown in the figure. The status light will flash twice continuously to indicate that the zoom in/out operation has been performed.

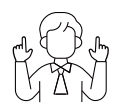

#### Dynamic Zoom

Perform gesture control as shown in the figure until the status light starts flashing, at which means the dynamic zoom function is activated. Zoom in or out as the distance between your hands changes, until no gesture is detected or the zoom status can no longer be adjusted.

⚠ Please be careful not to cover your face with your hands and keep your fingers open for the gesture control.

⚠ Please go to the link below to find the tutorial video for gesture control. https://www.obsbot.com/explore/obsbot-tiny-2

### Voice Control

OBSBOT Tiny 2 revolutionizes the way you interact with your webcam by introducing voice control, making your video calls smoother.

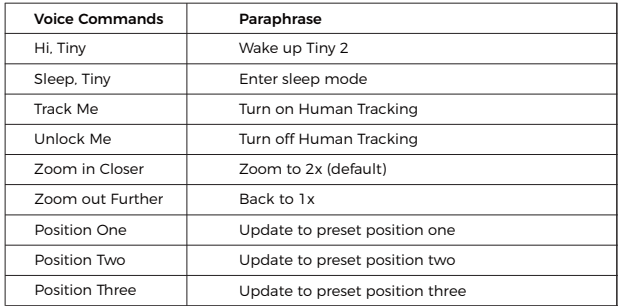

⚠ After adding preset positions through OBSBOT WebCam, then proceed with voice control.

### Zoom

OBSBOT Tiny 2 supports 4x digital zoom.

① Gesture Control

By default, the zoom settings is 2x. Users can create customized gesture zoom settings from 1x to 4x via OBSBOT WebCam software.

② Voice Control

By default, the zoom setting is 2x. Users can create customized voice zoom settings from 1x to 4x via OBSBOT WebCam software.

③ Manual Control

Users can do the manual control for zoom settings from 1x to 4x via OBSBOT WebCam software.

### Focus

The OBSBOT Tiny 2 supports two focusing methods.

① Auto-Focus

Utilizing OBSBOT's advanced AI technology, the auto-focus feature intelligently adjusts the lens in real time, ensuring that you remain in focus at all times, regardless of your proximity to the camera. ② Manual Focus

Users can disable the auto-focus feature and manually adjust focus when using OBSBOT WebCam software.

### HDR

By default, HDR feature is disabled. However, users have the option to enable HDR on the OBSBOT WebCam software to enhance their appearance on video, even in low light or direct sunlight.

### Various Shooting Modes

The OBSBOT Tiny 2 offers four shooting modes, with landscape mode being the default.

① Landscape shooting

This mode is suitable for conventional mounted cameras.

② Portrait shooting

By horizontally placing the camera through an external accessory, it will automatically enter into the portrait mode.

 $\triangle$  The automatic rotation feature can only be used in software that supports it, such

as OBS, etc. Some other software may require manual rotation.

③ Downward shooting

By hanging the camera above the object to be photographed through an external accessory, it will automatically enter the downward mode, which is suitable for painting, making handmade crafts, or playing the piano.

④ Up-side-down shooting

The camera can be installed upside down, and the screen will automatically rotate for use.

# Human Tracking

Activate human tracking using gesture or voice control, or OBSBOT WebCam software. OBSBOT Tiny 2 will automatically track and ensure that the figure is in the best composition position. Additionally, zone tracking can be enabled through the app for more creative gameplay.

# Group Mode

When you activate the group mode, the view will automatically adjust as participants join or leave the image. This ensures that everyone is properly covered and visible. By using the group more, the view will always focus on the right amount of the view.

# Hand Tracking

To enable hand tracking, simply use the OBSBOT WebCam software. OBSBOT Tiny 2 will automatically detect and track your hand on the screen, and you can adjust the tracking area as needed.

## Whiteboard Mode

Using OBSBOT WebCam to enter or exit whiteboard mode, OBSBOT Tiny 2 can intelligently recognize whiteboards in the screen and enhance the display, improving the viewing experience of online classes and conference presentations.

# Desk Mode

By using OBSBOT WebCam to activate desk mode, the camera will automatically tilt

down 30 degrees to shoot the desk from above, and automatically correct the shot for high-quality visual effects.

⚠ The adjustable stand that comes with the Tiny 2 can be manually adjusted to ensure the best viewing angle.

# Indicator Description

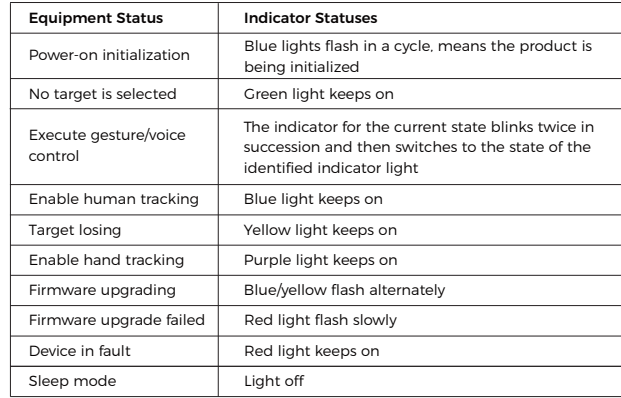

# **OBSBOT WebCam**

# Software Overview

OBSBOT Tiny 2 provides advanced users of Windows and Mac with a control software for OBSBOT WebCam, which allows you to perform a series of extended operations on the camera, such as controlling the motion trajectory of the pan-tilt, selecting or canceling tracking targets, setting presets or expanding various creative gameplay.

### Download and Installation

Download and install OBSBOT WebCam through https://www.obsbot.com/download to further enhance your user experience.

# Firmware Upgrade

OBSBOT Tiny 2 upgrades through OBSBOT WebCam software. When firmware is available for update, there will be corresponding prompts after connecting the device. Please follow the info on prompts.

⚠ Do not disconnect the camera during firmware upgrade process.